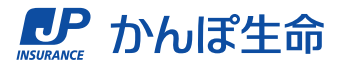

# **マイページでの 契約者貸付のご請求・ご返済手順** < 貸付金のご返済手順 >

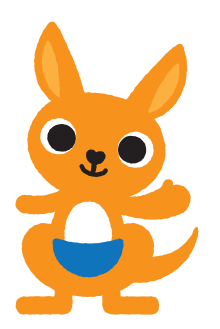

2023.10 発行

## **貸付金のご返済手順**

#### **ご利用条件のご確認** STEP 1

### **<ご利用条件(貸付金の返済)>**

- ① 契約者さま本人名義の振込先口座または保険料振替口座が 登録されているご契約
- ② 契約者さまが手続き時点において満18歳以上であるご契約
- ③ 年金契約の場合は、年金支払開始前のご契約
- ④ 手続きする日から一か月以内に満期保険金、生存保険金 (学資祝金)、または年金の支払事由発生日が到来する ご契約ではない

マイページで「貸付金の返済」をご利用できる ご契約は、左記の条件を満たしたご契約です。

※左記の条件を満たすご契約であっても、ご契約 の内容や状況によって、ご利用いただけない 場合がございます。

## STEP 2

## **お手続き内容の選択**

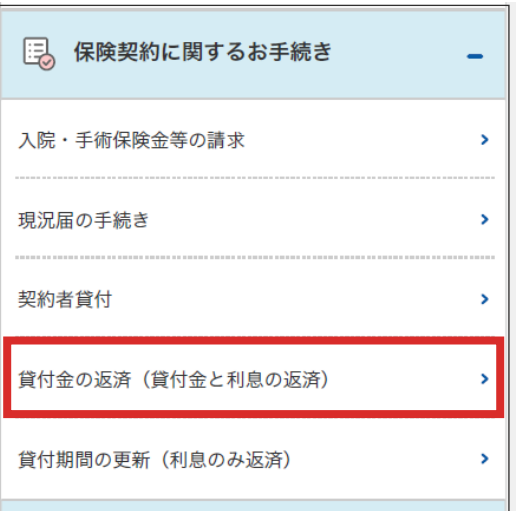

ログイン後の画面から、「各種お手続き」をタップし、 「貸付金の返済(貸付金と利息の返済)」を タップします。

#### **ご注意事項のご確認** STEP 3

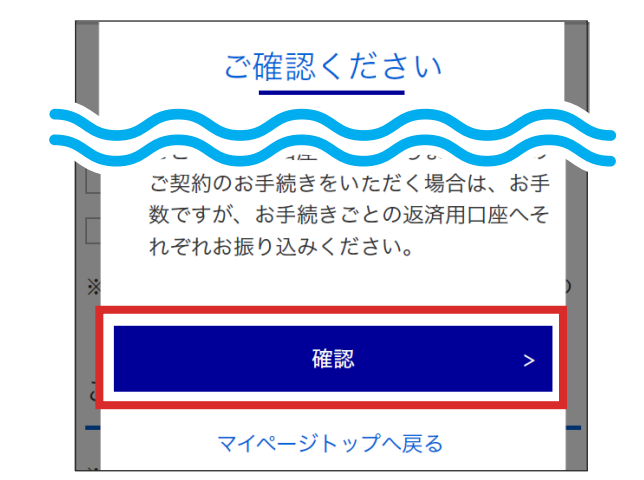

「ご確認ください」の画面が表示されますので、 内容をご確認いただき、「確認」をタップします。

#### **お手続きするご契約の選択** STEP 4

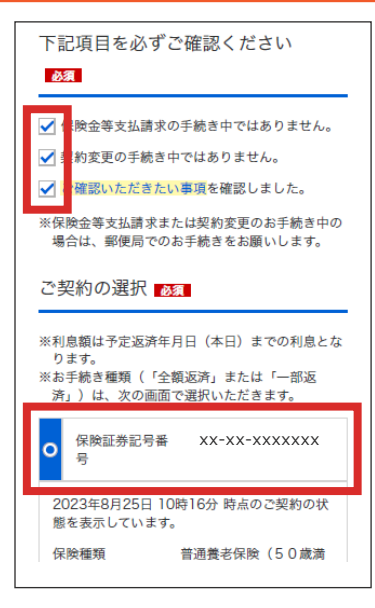

- チェック項目を確認いただき、チェックします。
- 貸付金の返済を行いたい契約を選択し、 「次に進む」をタップします。

#### **お手続きの種類と返済金額の入力** STEP 5

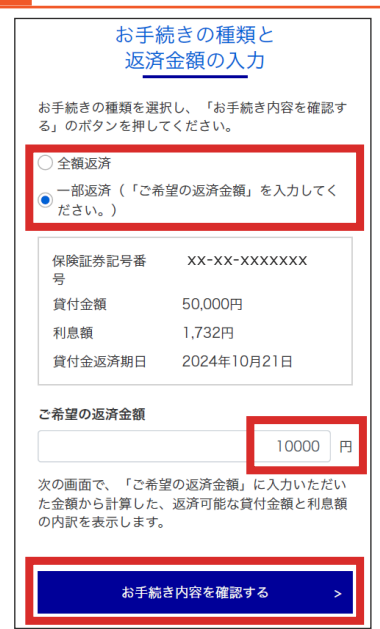

- 「全額返済」または「一部返済」を選択します。
- 「一部返済」の場合は、ご希望の返済金額を 入力します。
- ※入力いただいた金額から返済可能な貸付金額と 利息額が自動的に算出されます。

#### **お手続き内容の確認** STEP 6

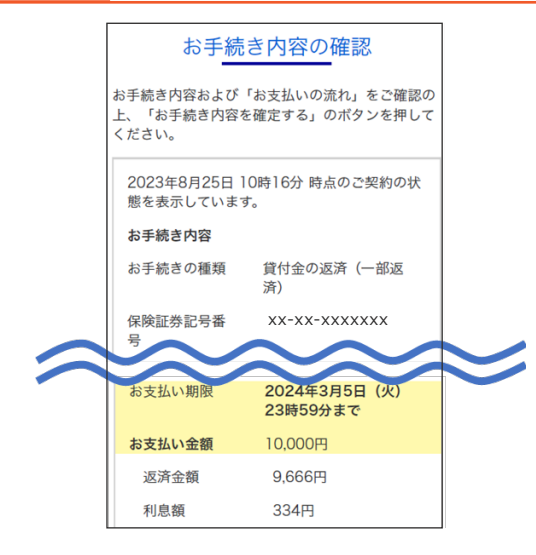

- お手続きの種類、保険証券 (保険証書)記号番号、 お支払い期限、お支払い金額に誤りがないことを 確認します。
- 「「お支払いの流れ」を確認」をタップします。

#### **お支払いの流れの確認** STEP 7

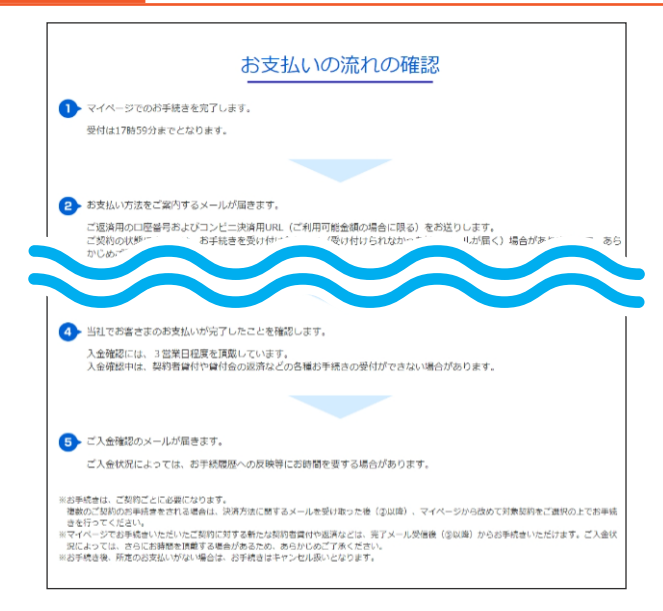

別画面で表示される「お支払いの流れ」をご確認 いただき、元の「お手続き内容の確認」画面に 戻ります。

#### **お手続き内容の確定** STEP 8

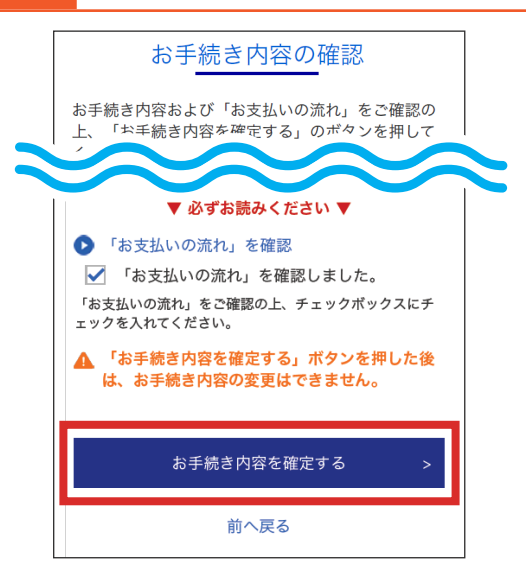

「お手続き内容を確定する」をタップします。

【注意︕】

「お手続き内容を確定する」をタップした後は、 お手続き内容の変更はできませんので、 ご注意ください。

STEP 9 **認証コードの入力**

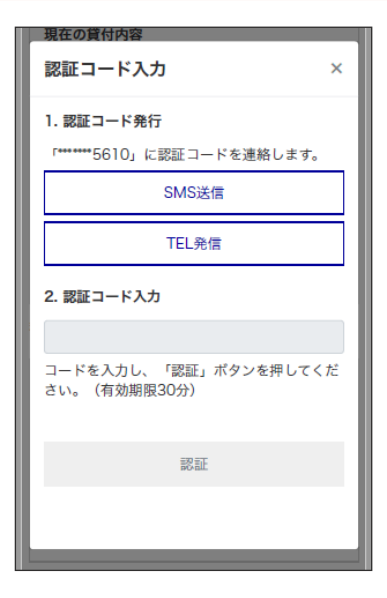

認証用に登録している携帯電話番号または 固定電話番号宛てに認証コードをご案内します ので、SMS送信またはTEL発信で案内された 認証コードを入力し、「認証」をタップします。

## STEP 10 **お支払い方法ご案内メールの送信**

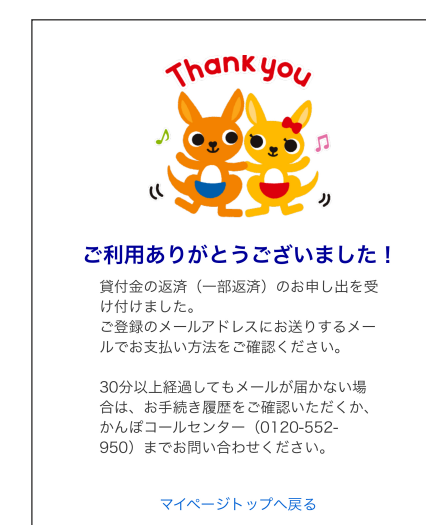

- マイページでの受付完了後、お支払い方法をご案内 するメールが届きます。
- メールの内容をご確認いただき、お支払い期限まで に銀行振込またはコンビニ決済でお支払いください。

※コンビニ決済は、お支払い金額が30万円未満の 場合にご利用いただけます。

※ご契約の状態により、お手続きを承れない場合は、 マイページでの受付完了後にメールでその旨を お知らせします。